## **Preparing images**

- 1. Follow the link in the e-mail you've been sent to the photo gallery
- 2. Find a photo you can use in the gallery
- 3. Download the photo
- 4. Go to downloads and move the photo into your One Drive – drag it across If you can't see the left sidebar, click ∓ File Explorer View at the top > Navigation Pane > File Home Share View Medium-sized icons Small i **Naviaation Pane** Preview pane E List EE Details Navigation Details pane Tiles Conter pane \*
- At the bottom of the screen, find the folder icon and click it to open File
  Explorer
- 6. Go into your One Drive
- 7. Make a new folder click the yellow icon at the <u>top</u>. Call the folder something helpful so that you'll know what it was for
- Drag the photo you downloaded into the new folder. The name of the file will start with DSC
- Go into the new folder double click it to get inside it DSC\_XXXX isn't a very helpful name. We can rename it
- <u>Right click</u> on the file > Rename (towards the bottom) > give the photo a more helpful name (something like beach)

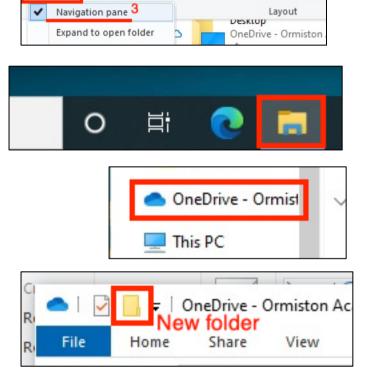

## Explore the file

11. At the top, change the layout mode to Detail

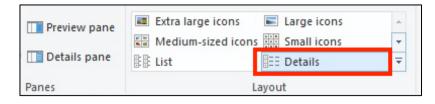

Find out how big the file is in KB (KiloBytes). To help you understand this, 3,000 KB is 3 MegaBytes

| ze Tags  |
|----------|
| 3,670 KB |
|          |

We need to be able to reduce the size of the file – 4 or 5 photos of that size will make the work too big to save quickly.

- 13. Open Photoshop you'll find it in the Adobe folder
- 14. At the top, click **File** > **Open**. Find your photo and open it
- 15. At the top, click Image > Image size Look at the numbers. How big is the image? How many pixels does it contain (look at the top of the box)
- Change the <u>width</u> of the image to 1000 pixels. The height should change automatically

Check to see how many pixels will now be in the image. It should be a lot less

- 17. Click OK. The image shrinks to be really small, but don't worry it's not!
- Click the **Zoom tool** on the left Photoshop toolbar the magnifying glass towards the bottom
- 19. At the top of the screen, click the **Actual Pixels** button.

## Save the file

20. At the top, click File > Save As. Give the file a new name (something like beach\_edit). Click OK when a window dealing with image quality pops up Now you have a smaller file that will be a lot easier to use